### Piattaforma Weschool- visione per alunno/famiglia

## Come inserire materiale per il docente in forma privata non visibile al resto del gruppo classe

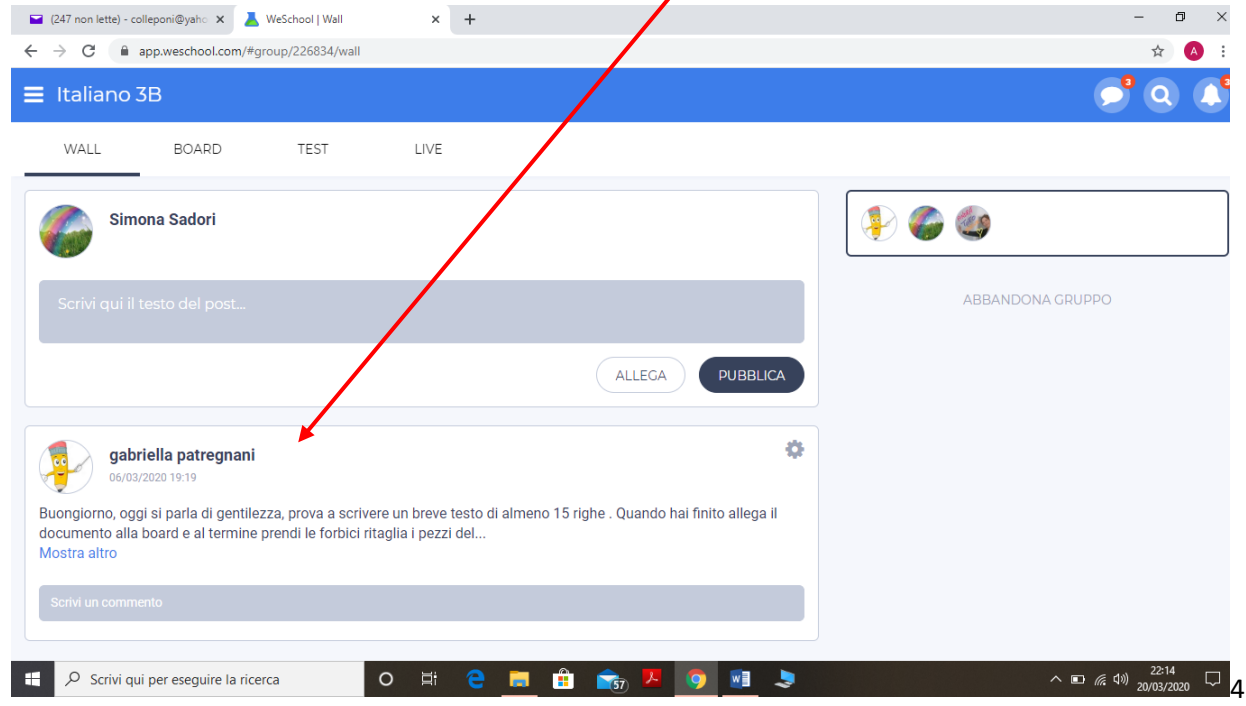

#### Entrare nella classe e cliccare sul nome del docente:

#### Cliccare su "scrivi un messaggio"

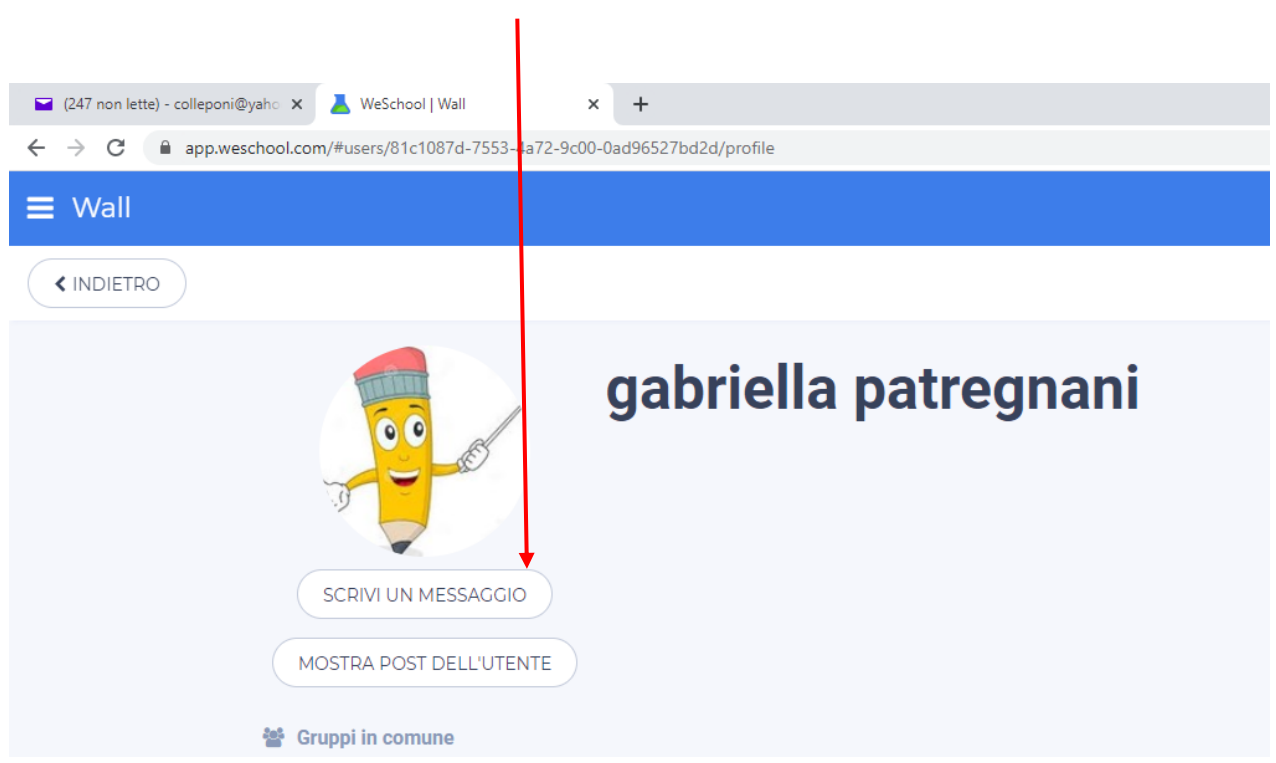

# -Si aprirà questa schermata:

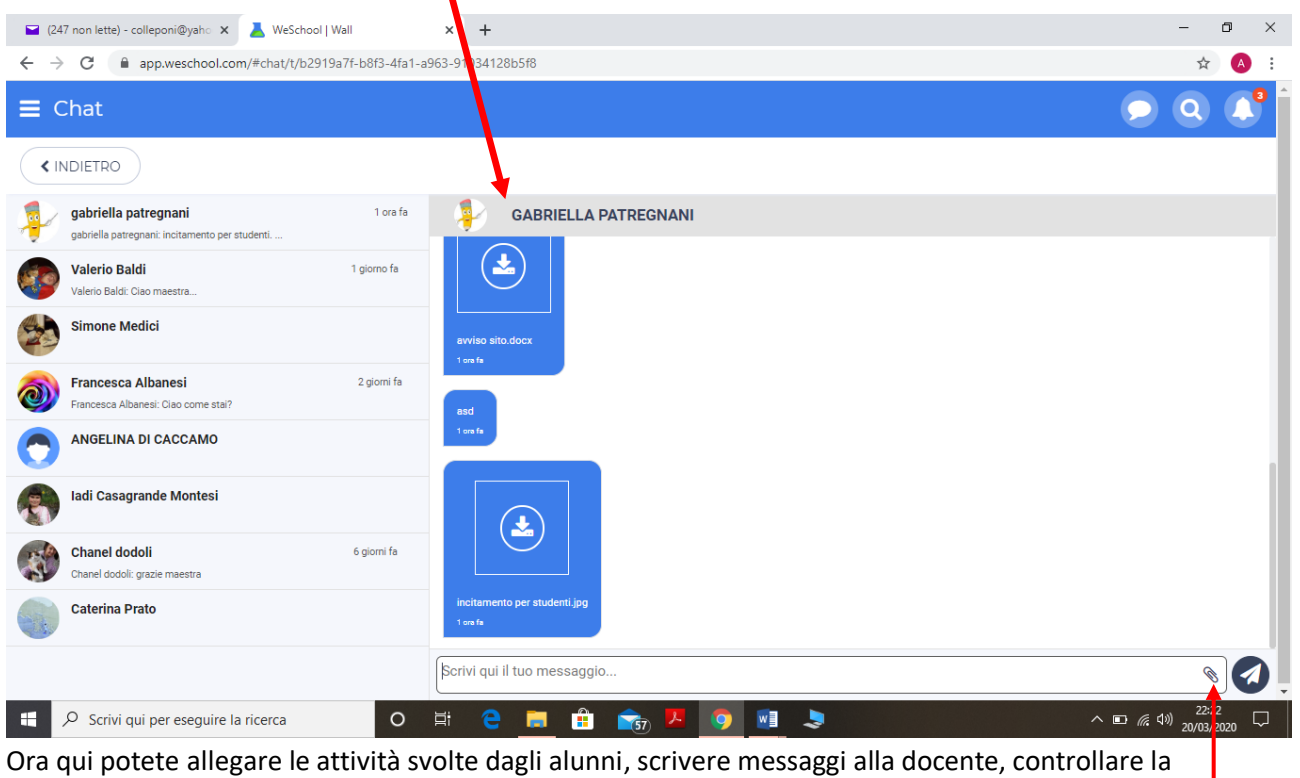

restituzione del materiale da parte dell'insegnante

Si può procedere ad allegare documenti nei seguenti modi:

• Cliccare sulla graffetta in basso a destra -

A questo punto trascinare il file che si desidera allegare nel riquadro con scritto  $\frac{u}{t}$  trascina un file qui"

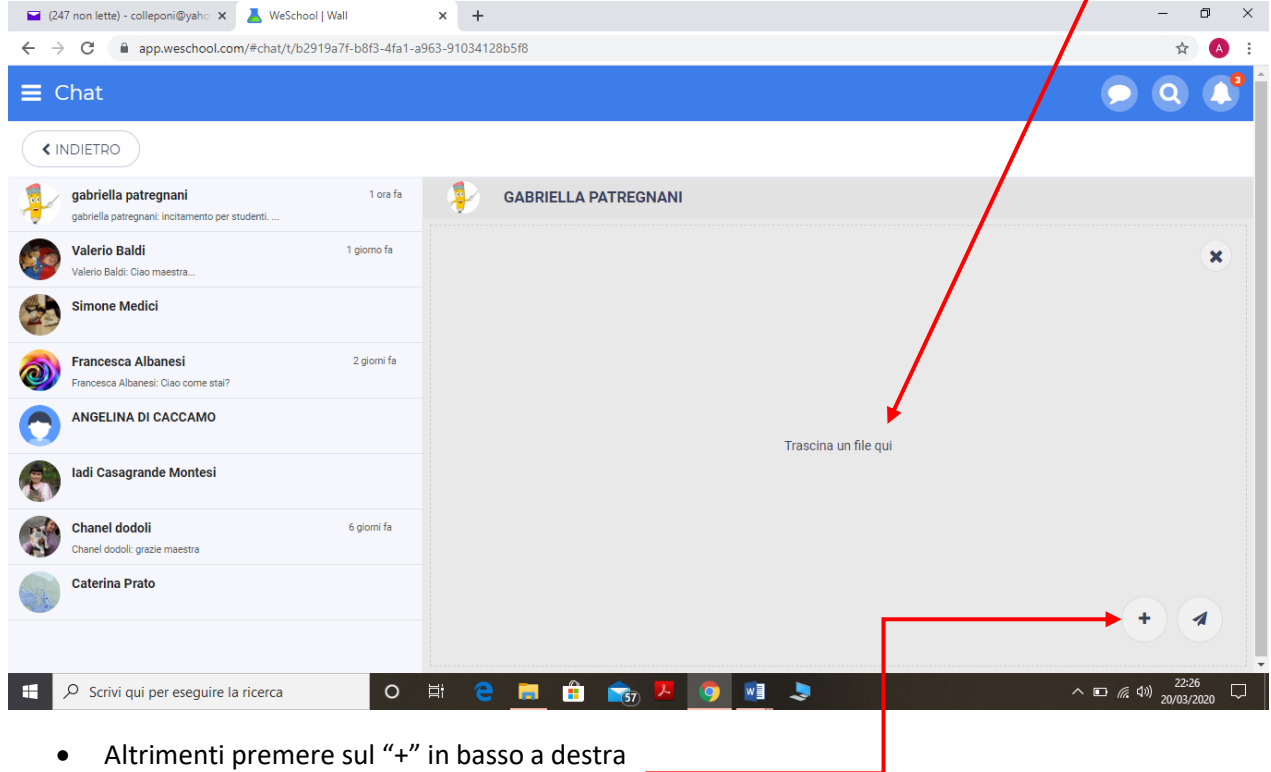

Scegliere il file da allegare

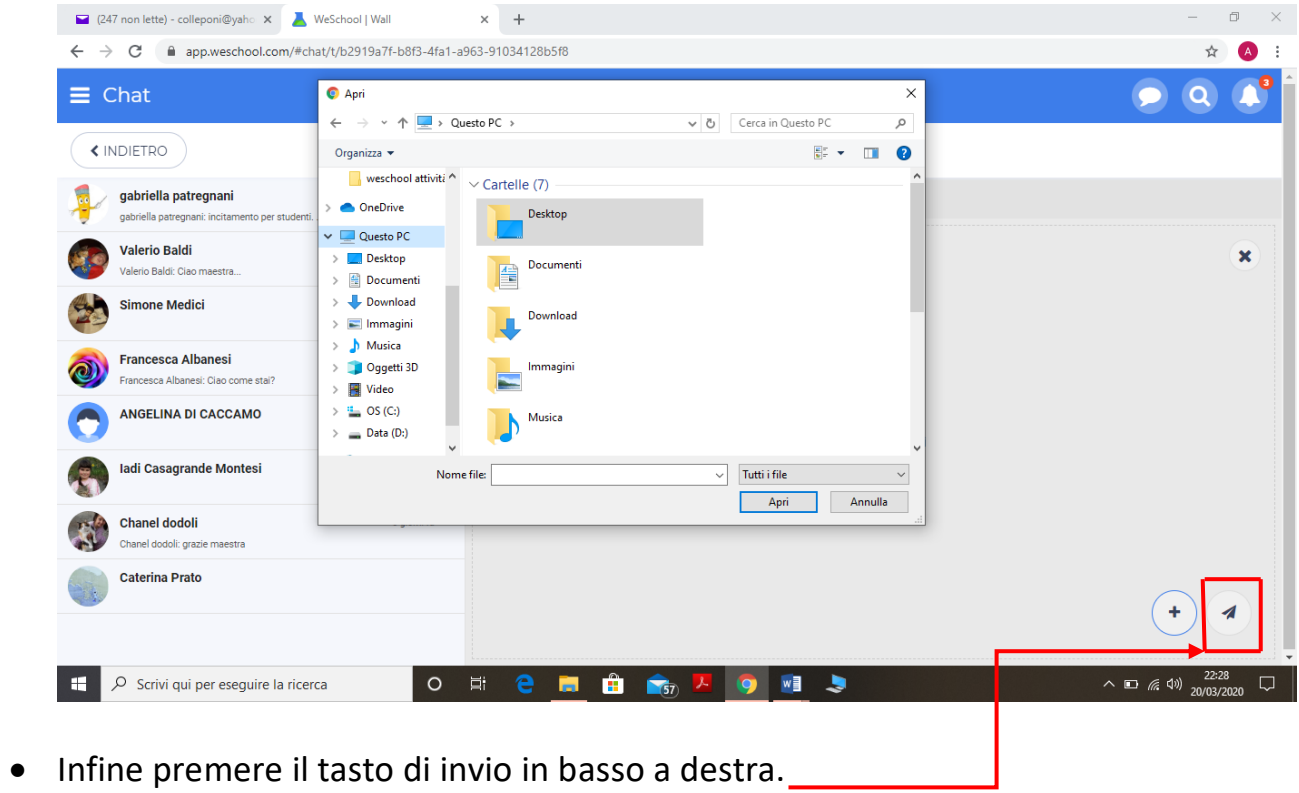

A cura dell'Ins. Simona Sadori Team Digitale IC Sassoferrato